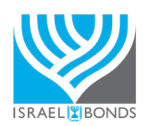

*HOW TO PURCHASE YOUR BOND ONLINE*

## STEP 1: REGISTER FOR AN ONLINE PROFILE

- Visit www.israelbonds.com and click INVEST NOW and click REGISTER on the upper right hand side. Click REGISTER NOW on the following screen.
- Enter your information on the following 3 pages. Click **SUBMIT** on step 3.
- In your personal email inbox, wait for an email from Online Support with the subject "Confirm your Israel Bonds email address". Click on the link in the email to verify.
- On the CONFIRM EMAIL ADDRESS page, select "I'm not a robot" and then CONFIRM. You should receive a message in green that your email has been verified.
- You can now log-in by clicking the HOME button or you can visit www.israelbonds.com and click INVEST NOW to get to the log-in screen.

## STEP 2: LINK AN EXISTING ACCOUNT OR OPEN A NEW ACCOUNT

- If you have purchased a bond in the last 3 years: call Online Support at 888.764.2632 to link an existing account. If you're a new client: log-in and select **NEW ACCOUNT** in grey.
- Complete the 10 steps of the application. You will need to enter personal information, including your social security number, employment information and financial information to comply with FINRA regulations for financial brokerages, even if you are purchasing a bond for someone other than yourself.
- Once you submit, you will receive notice that your account will be reviewed and approved, typically within 1-2 business days.

## STEP 3: PURCHASE/DONATE AN ISRAEL BOND

- Log-in at www.israelbonds.com and click INVEST NOW. Log-in with your User ID and password. Select "Purchase Bond" within the grey header.
- Select the "Purchase/Gift/Donate FOR A NEW HOLDER" on the upper right.
	- a. Select one 'holder type' in blue. A form will appear for you to complete with the recipient's information. If you are purchasing for yourself, you can check "Copy Purchaser Info" to pre-fill your information. Once completed, skip all other holder types in blue below and select NEXT.
- A list of all of our bonds will appear on the following screen. Select one bond so that it is highlighted, and type in a number directly below under 'Enter Purchase Amount'. Check the box below next to 'I acknowledge...' Then select to whom you'd like the initial notice of the bond to be sent. Select NEXT.
- On the following screen, please review the information on the bond(s) you are purchasing. You may either ADD ANOTHER BOND or CONFIRM & PROCEED.
- Select "I agree to the terms & conditions..." and select answers to the next two questions. Finally, enter your bank account information and COMPLETE PURCHASE.
- You should see a THANK YOU screen, as well as an email confirmation shortly. The bond recipient will receive a package from Computershare within 2 weeks.
	- a. On the bottom of the screen, there is an option to **PRINT ANNOUNCEMENT CARD** if this bond was purchased as a gift. You may choose the type of card to print and deliver directly to the recipient.

Should you have any questions, comments or need additional help, please feel free to contact Online Support below and we will respond as soon as possible. online.support@israelbonds.com 888.764.2632

Monday to Thursday, 9:00 - 5:00 PM ET Friday, 9:00 - 3:00 PM ET